# <span id="page-0-0"></span>**Dell™ Плоскопанельный монитор IN1910N - Руководство пользователя**

[О мониторе](file:///C:/data/Monitors/IN1910N/ru/UG/about.htm) [Установка монитора](file:///C:/data/Monitors/IN1910N/ru/UG/setup.htm) [Работа с монитором](file:///C:/data/Monitors/IN1910N/ru/UG/operate.htm) [Поиск и устранение неисправностей](file:///C:/data/Monitors/IN1910N/ru/UG/solve.htm)  [Приложение](file:///C:/data/Monitors/IN1910N/ru/UG/appendx.htm)

#### **Примечания, уведомления и меры предосторожности**

**ПРИМЕЧАНИЕ:** ПРИМЕЧАНИЕ означает важную информацию, помогающуюу использовать компьютер оптимальным образом.

 $\bullet$ **УВЕДОМЛЕНИЕ:** УВЕДОМЛЕНИЕ означает потенциальное повреждение оборудования или потерю данных с указанием способов предотвращения проблемы.

**ОСТОРОЖНО! ОСТОРОЖНО означает потенциальную опасность повреждения имущества, травмы или смерти.**

**Информация данного документа может изменяться без предварительного уведомления. © 2009 Dell Inc. Все права защищены**

Воспроизводство данных материалов в любой форме без письменного разрешения Dell Inc. строго запрещено.

Товарные знаки, используемые в данном тексте: *DELL и* логотип *DELL являются товарными знаками Dell Inc.:Microsoft, Windows, и Windows Vista являются товарными знаками<br>или зарегистрированными товарным знаками Microsoft в* 

Прочие товарные знаки и торговые марки могут использоваться в данном документе для отражения и марки продуктов которых здесь упоминаются. Dell<br>Inc. не преследует любых интересов в отношении товарных знаком и торговых маро

#### **Модель IN1910Nb/IN1910Nf**

**Январь 2009 года Редакция A00**

### <span id="page-1-0"></span>**Сведения о вашем мониторе**

**Руководство пользователя плоскопанельного монитора Dell™ IN1910N**

- [Состав комплекта поставки](#page-1-1)
- [Особенности устройства](#page-1-2)
- [Указатель деталей и органов управления](#page-2-0)
- [Технические характеристики монитора](#page-4-0)
- [Поддержка технологии](#page-7-0) Plug and Play
- [Правила в отношении качества ЖК](#page-7-1)-монитора и пикселей
- [Руководство по техническому обслуживанию](#page-7-2)

#### <span id="page-1-1"></span>**Состав комплекта поставки**

В комплект поставки монитора входят компоненты, показанные на рисунке внизу. Проверьте наличие всех этих компонентов и в случае недостачи<br>любого из них <u>[обратитесь в компанию](file:///C:/data/Monitors/IN1910N/ru/UG/appendx.htm#Contacting%20Dell) Dell</u>.

**ПРИМЕЧАНИЕ**: некоторые компоненты могут не поставляться вместе с монитором, а продаваться отдельно. Некоторые функции или носители инфо<sub>!</sub><br>могут быть недоступны в определенных странах.

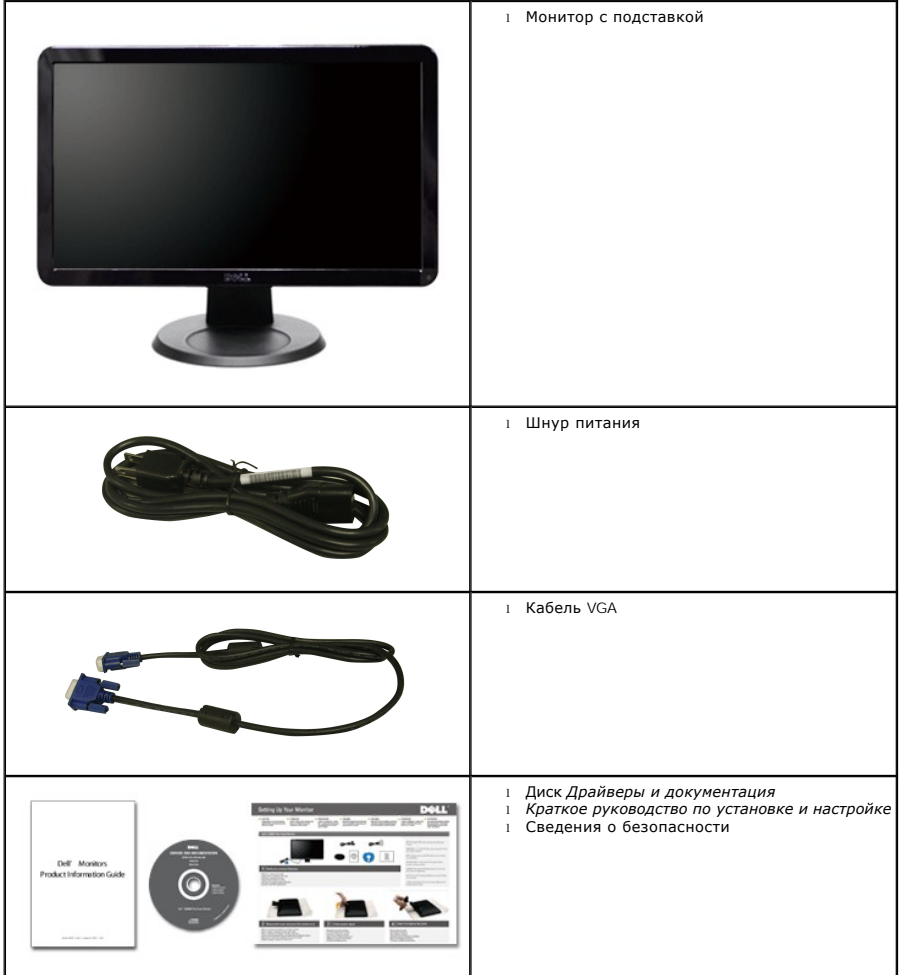

<span id="page-1-2"></span>**Особенности устройства**

Плоскопанельный монитор **I N1910N** оснащен жидкокристаллическим (ЖК) дисплеем на основе активной матрицы тонкопленочных транзисторов (TFT).<br>Отличительные особенности монитора:

- Видимая область составляет 18,5 дюймов (469,9 мм).
- Разрешение 1366 x 768 и поддержка меньших значений разрешения в полноэкранном режиме.
- Возможность регулировки угла наклона.

■ Съемная подставка и наличие отверстий 100 мм для крепления на стене в соответствии со спецификацией Ассоциации по стандартам в области видеоэлектроники (VESA).

- Поддержка технологии Plug and play (если ее поддерживает ваша система).
- Настройка параметров оптимальным образом при помощи экранного меню.
- Компакт-диск с ПО и документацией, на котором записаны файлы драйвера (INF), профиля Image Color Matching (ICM) и документация на устройство.
- Функция энергосбережения для соблюдения требований стандарта Energy Star.
- Гнездо для подсоединения замка защиты.

# <span id="page-2-0"></span>**Указатель деталей и органов управления**

## **Вид спереди**

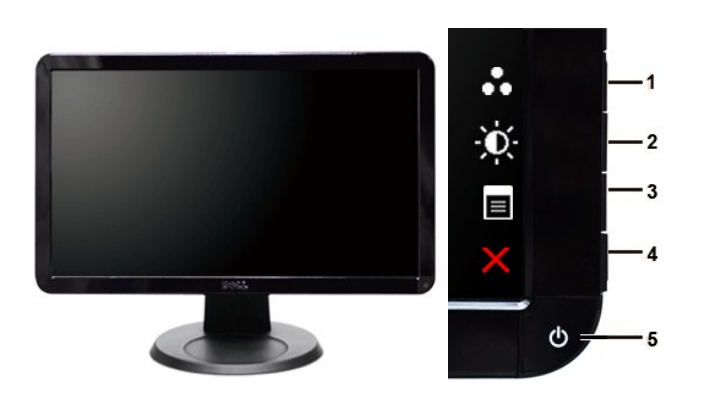

**Вид спереди Органы управления на передней панели**

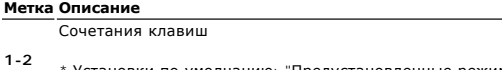

- \* Установки по умолчанию: "Предустановленные режимы" и "Яркость / контраст".
	- **1** Предустановленные режимы
	- **2** Яркость / контраст
- **3** Экранное меню
- **4** ВЫХОД
- **5** Кнопка питания (с подсветкой)

## **Вид сзади**

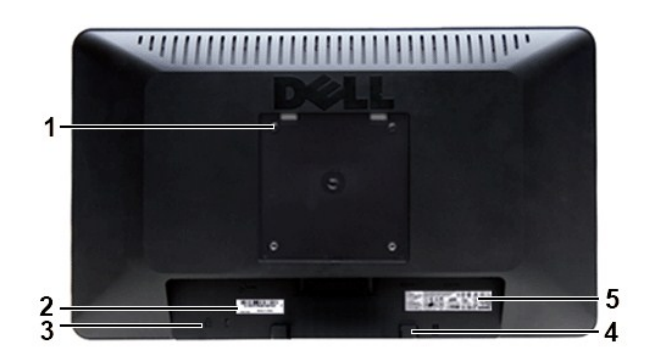

**Вид сзади**

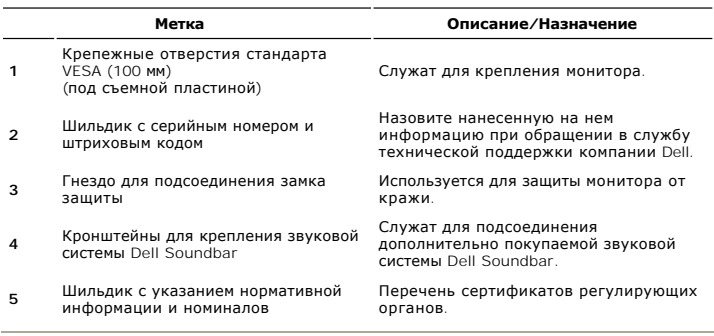

# **Вид сбоку**

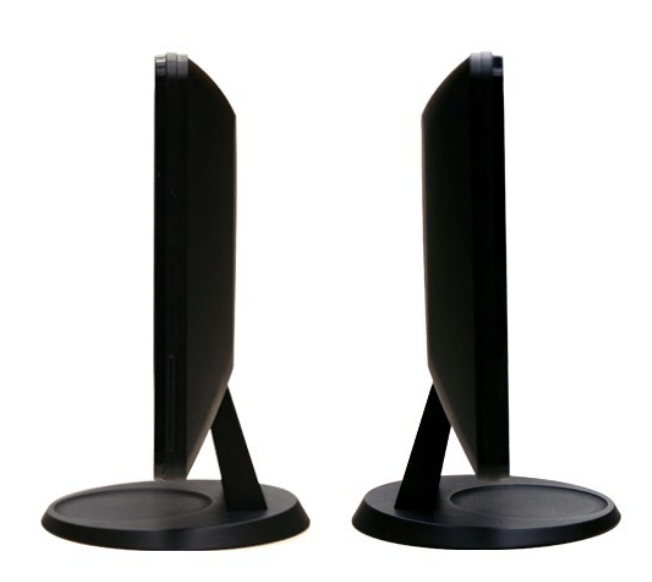

**Вид справа Вид слева**

# **Вид снизу**

<span id="page-4-1"></span>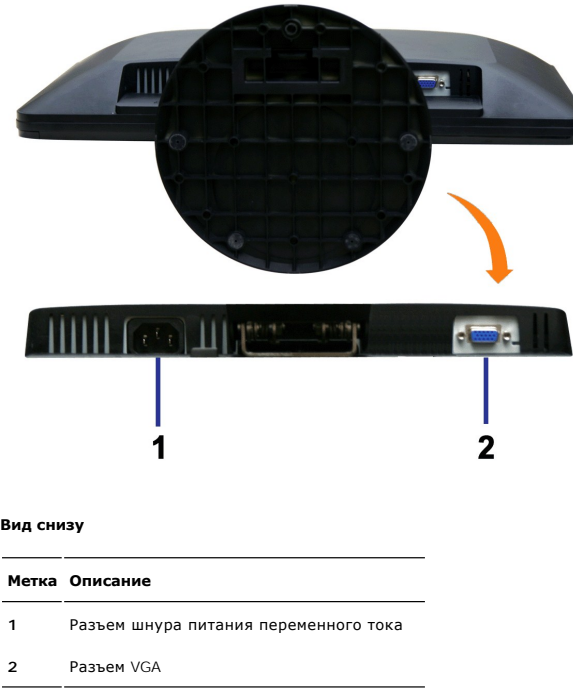

## <span id="page-4-0"></span>**Технические характеристики монитора**

#### **Режимы управления питанием**

Если в вашем компьютере установлена видеокарта, отвечающая стандарту VESA DPMS™, или соответствующее ПО, то монитор может автоматически<br>снижать потребляемую мощность во время бездействия. Это называется режимом энергосбе

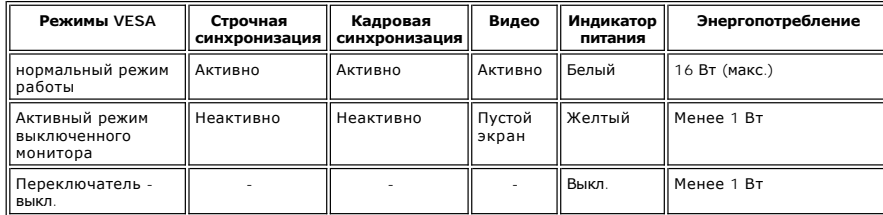

**ПРИМЕЧАНИЕ**: Этот монитор соответствует стандарту ENERGY STAR®.

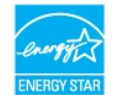

**ПРИМЕЧАНИЕ:** Нулевое энергопотребление в режиме ВЫКЛ. можно обеспечить только путем отключения сетевого шнура питания от монитора.

# **Назначение контактов**

**Разъем VGA**

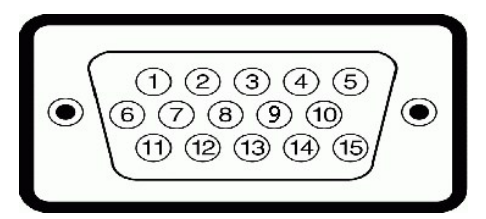

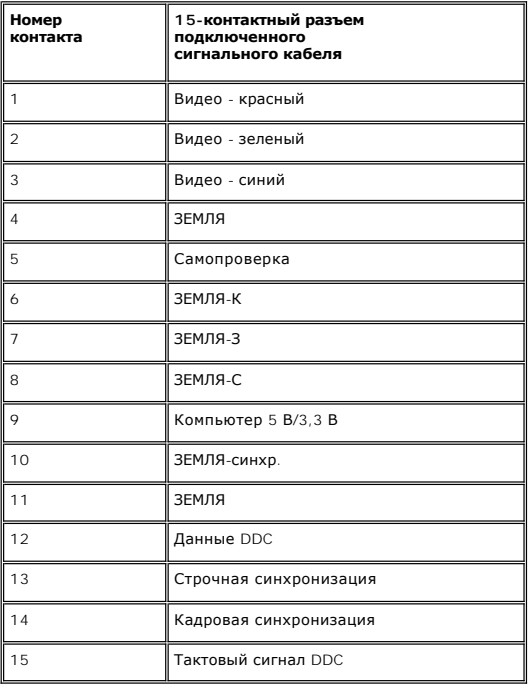

# **Технические характеристики плоской панели**

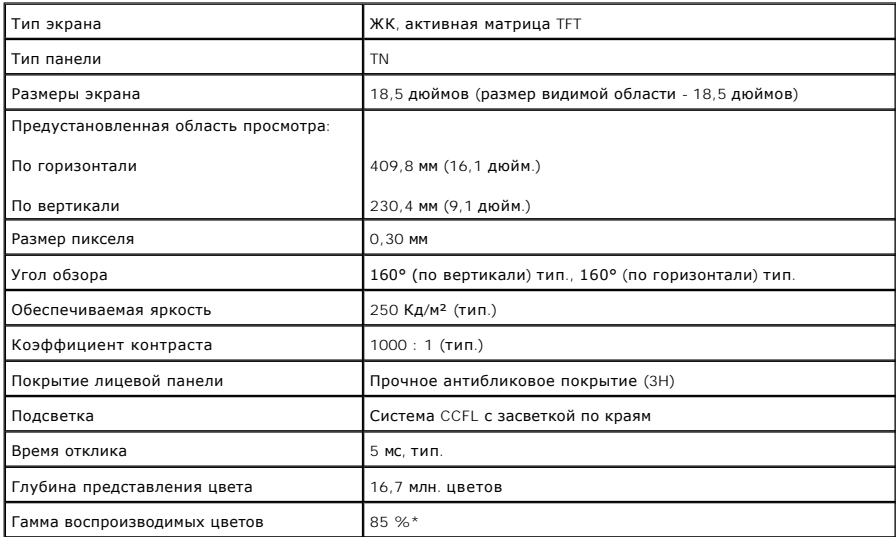

 $\overline{\phantom{a}}$ 

\* Гамма воспроизводимых цветов IN1910N (тип.) на основе CIE1976 (85%) и CIE1931 (72%).

# **Разрешение**

 $\blacksquare$ 

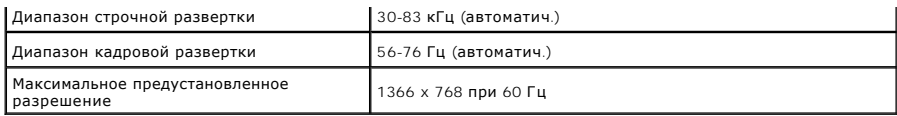

# **Предустановленные режимы отображения**

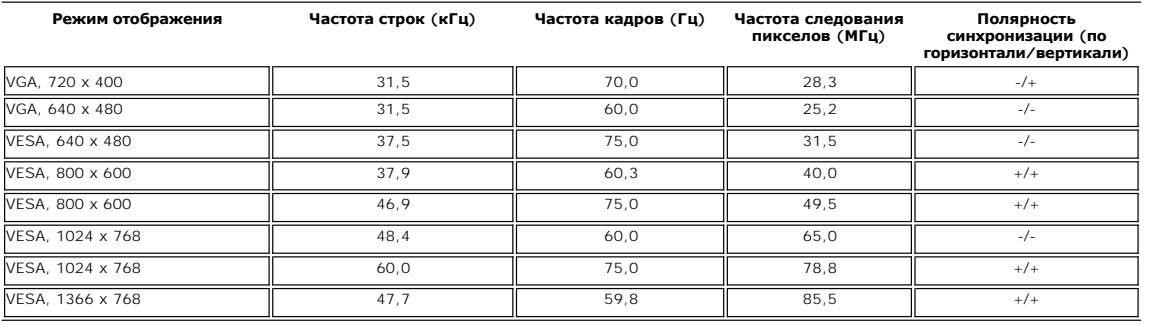

# **Электрические характеристики**

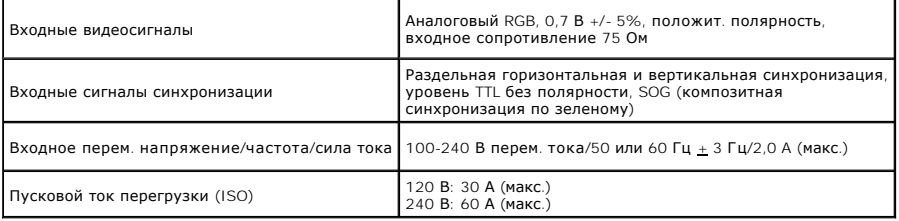

# **Физические характеристики**

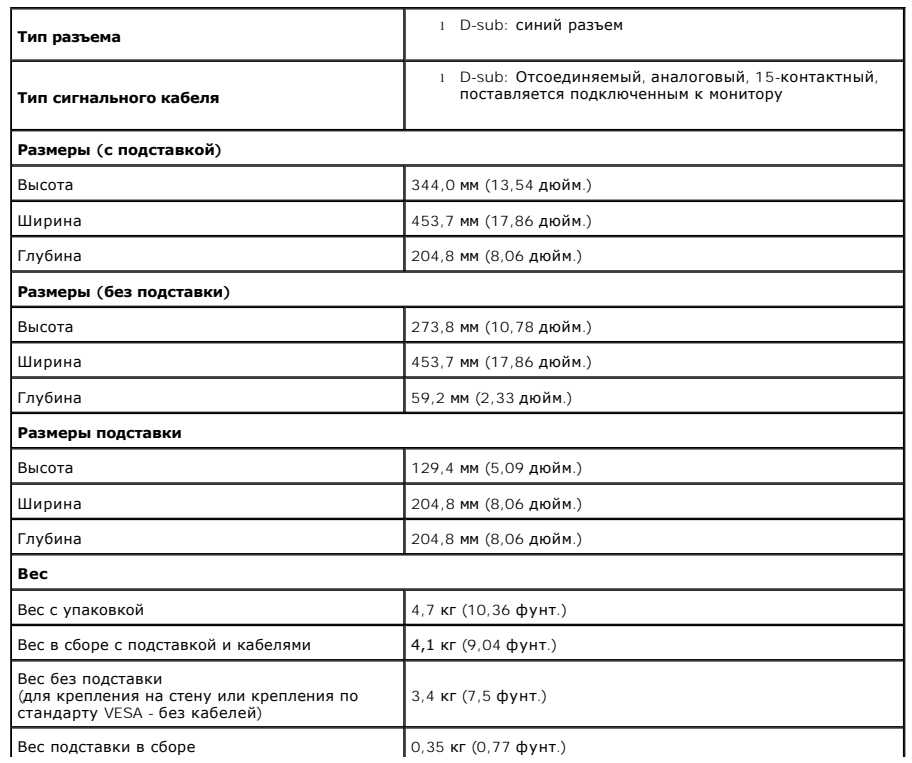

#### **Условия окружающей среды**

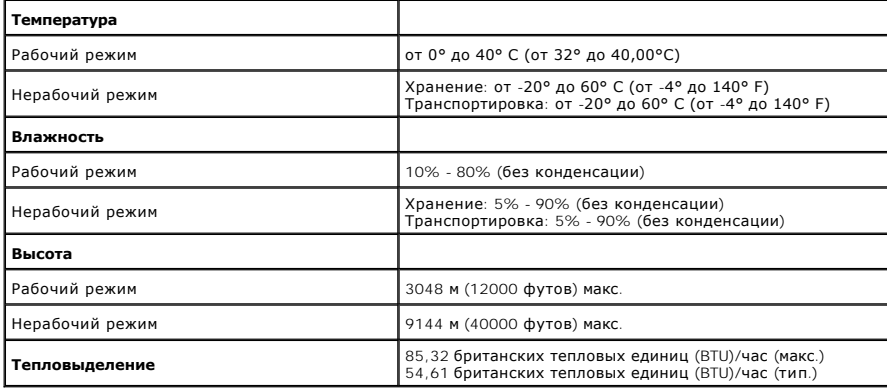

#### <span id="page-7-0"></span>**Поддержка технологии Plug and Play**

Этот монитор можно подключать к любой системе, поддерживающей технологию Plug and Play. Монитор автоматически выдает компьютерной системе свой код Extended Display Identification Data (EDID) по протоколу Display Data Channel (DDC), на основе которого система сам подстраивается и<br>выставляет оптимальные параметры монитора. При необходимости пользовате установка монитора выполняется автоматически.

#### <span id="page-7-1"></span>**Правила в отношении качества ЖК-монитора и пикселей**

В процессе изготовления ЖК-мониторов бывает, что для одного или нескольких пикселей устанавливается неизменяемое состояние. Такие пиксели<br>отображаются как маленькие темные или яркие точки. Постоянно подожженный пиксель на

Почти всегда такие пиксели трудно разглядеть, и они никак не ухудшают качество изображения. Монитор считается нормальным и отвечающим стандартам, если в нем от 1 до 5 пикселей, состояние которых не изменяется. Дополнительные сведения см. на веб-сайте технической поддержки компании Dell: **support.dell.com**.

#### <span id="page-7-2"></span>**Руководство по техническому обслуживанию**

#### **Уход за монитором**

- **ВНИМАНИЕ! [Перед чисткой монитора прочитайте Инструкции по технике](file:///C:/data/Monitors/IN1910N/ru/UG/appendx.htm#Safety%20Instructions)  безопасности.**
- **ВНИМАНИЕ! Перед чисткой монитора отключите его шнур питания от розетки.**

Соблюдайте приведенные ниже указания по распаковке и чистке монитора и обращению с ним:

- ι Для чистки антистатического экрана осторожно протирайте его мягкой чистой тканью, смоченной в воде. Старайтесь применять специальную<br>ткань для чистки экранов или растворы для чистки антистатических поверхностей. Не исп абразивные чистящие средства или сжатый воздух.
- l Для чистки монитора используйте слегка увлажненную ткань. Не применяйте никакие моющие средства, так как от них на мониторе остается молочно-матовая пленка.
- l Если после распаковки монитора заметите на нем белый порошок, то сотрите его тканью. l Обращаться с монитором нужно бережно, чтобы не поцарапать темный корпус монитора, так как на нем царапины более заметны, чем на
- 
- светлых корпусах. l Для сохранения высокого качества изображения на мониторе используйте подвижные экранные заставки и выключайте питание монитора, если он не используется.

[Назад к Содержанию](file:///C:/data/Monitors/IN1910N/ru/UG/index.htm)

# <span id="page-8-0"></span>**Приложение**

**Dell™ Плоскопанельный монитор IN1910N - Руководство пользователя**

- [Инструкции по безопасности](#page-8-1)
- Положение FCC (только США) [и прочая нормативная информация](#page-8-2)
- [Связаться с](#page-8-3) Dell

# <span id="page-8-1"></span>**ОСТОРОЖНО! Инструкции по безопасности**

ОСТОРОЖНО! Использование средств управления, настроек или процедур, отличных от указанных в настоящем документе, может<br>привести к поражению электрическим током и/или механическим повреждениям.

Для получения информации по безопасности см. инструкции по безопасности, прилагаемые к монитору.

## <span id="page-8-2"></span>**Положение FCC (только США) и прочая нормативная информация**

Для просмотра положений FCC и прочей нормативной информации см. веб-сайт по соответствию на **[www.dell.com\regulatory\\_compliance](http://www.dell.com/regulatory_compliance)**

### <span id="page-8-3"></span>**Связаться с Dell**

**Для заказчиков в США, звоните 800-WWW-DELL (800-999-3355).**

**ПРИМЕЧАНИЕ:** Если у вас нет активного Интернет-подключения, контактную информацию можно найти на инвойсе покупки, упаковке, счете или в каталоге продукции Dell.

**Dell предоставляет онлайновую и телефонную поддержку, а также опции обслуживания. Доступность зависит от страны и продукта, и некоторые услуги могут быть недоступны в вашем регионе. Для связи с Dell по вопросам продаж, технической поддержки и обслуживания:**

#### 1. Посетите **[support.dell.com](http://www.support.dell.com/)**.

- 2. Проверьте свою страну или регион в выпадающем меню **Выбрать страну/Регион** внизу страницы.
- 3. Нажмите **Связаться с нами** слева.
- 4. Выберите соответствующую ссылку на услугу или поддержку.
- 5. Выберите удобный для себя метод связи с Dell.

<span id="page-9-0"></span>[Вернуться на страницу содержания](file:///C:/data/Monitors/IN1910N/ru/UG/optimal.htm)

### **Установка монитора**

**Dell™ Плоскопанельный монитор IN1910N**

# **Если у вас ПК или ноутбук Dell™ с доступом в Интернет**

1. Перейдите на **[http://support.dell.com](http://support.dell.com/),** введите сервисный тег и загрузите последний драйвер для своей графической карты.

2. После установки драйверов для графического адаптера попытайтесь вновь установить разрешение **1366 x 768** .

**ПРИМЕЧАНИЕ**: Если установить разрешение на 1366 x 768 не удается, обратитесь в Dell™ , чтобы узнать о графическом адаптере, который<br>подддерживает данные разрешения.

# <span id="page-10-0"></span>**Установка монитора**

**Dell™ Плоскопанельный монитор IN1910N**

# **Если у вас ПК, ноутбук или графическая карта производства другой компании**

1. Щелкните правой кнопкой на рабочем столе и выберите пункт **«Свойства»**.

2. Откройте вкладку **«Настройки»**.

- 3. Нажмите **Дополнительно**.
- 4. Определите поставщика своего графического контроллера из описания в верхней части окна (например, NVIDIA, ATI, Intel и пр.).

5. См. веб-сайт поставщика графической карты для поиска обновленного драйвера (например, [http://www.ATI.com](http://www.ati.com/) ИЛИ [http://www.NVIDIA.com](http://www.nvidia.com/) ).

6. После установки драйверов для графического адаптера попытайтесь вновь установить разрешение **1366 x 768** .

**ПРИМЕЧАНИЕ:** Если установить разрешение на 1366 x 768 не удается, обратитесь к производителю своего ПК или проанализируйте возможность<br>покупки графического адаптера, который подддерживает данное разрешение.

# <span id="page-11-0"></span>**Работа с монитором**

**Руководство пользователя плоскопанельного монитора Dell™ IN1910N**

- [Органы управления на передней панели](#page-11-1)
- [Экранное меню](#page-11-2)
- [Установка максимального разрешения](#page-18-0)
- [Звуковая система](#page-18-1) Dell Soundbar (опция)
- [Регулировка наклона](#page-19-0)

# <span id="page-11-1"></span>**Органы управления на передней панели**

Для регулировки характеристик выводимого на экран изображения используйте органы управления на боковой панели монитора. При регулировке с<br>помощью этих кнопок на экранном меню отображаются цифровые значения изменяемых хара

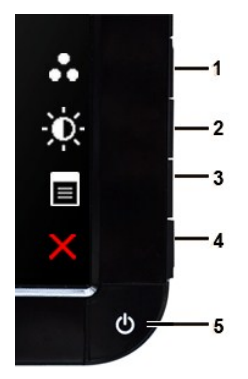

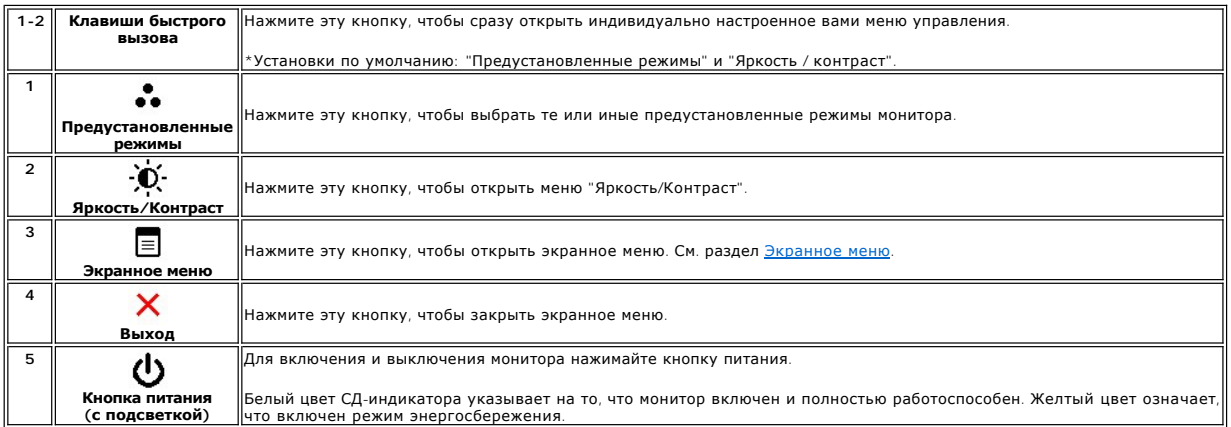

#### <span id="page-11-2"></span>**Экранное меню**

**ПРИМЕЧАНИЕ**: Если вы измените настройки и затем либо откроете другое меню, либо закроете экранное меню, то монитор автоматически сохранит сделанные вами изменения. Изменения также сохранятся, если вы измените настройки и затем дождетесь закрытия экранного меню.

1. Нажмите любую клавишу, чтобы открыть экранное меню, и нажмите  $\overline{\Xi}$ , чтобы показать главное меню.

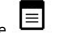

**Главное меню для аналогового (VGA) входа**

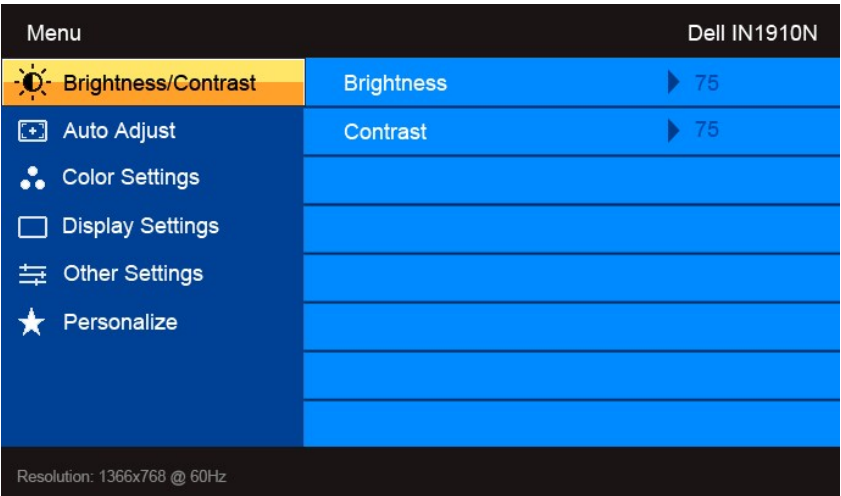

- 2. Для переключения между параметрами нажимайте кнопки ▼ и ✔ \. При переходе от одного значка к другому имя параметра будет выделяться<br>подсветкой. В следующей таблице приведен полный перечень всех параметров, доступных
- 3. Нажмите один раз кнопку  $\blacktriangleright$ , чтобы активировать выделенный подсветкой параметр.
- 4. Для выбора нужного параметра нажимайте кнопки и .
- 5. Нажмите кнопку ▼, чтобы перейти на шкалу регулировки, а затем нажатием кнопок ヾ и ✔ в соответствии с индикаторами в меню измените<br>значения.

6. Нажмите кнопку  $\blacktriangleright$ , чтобы вернуться в главное меню или закрыть экранное меню.

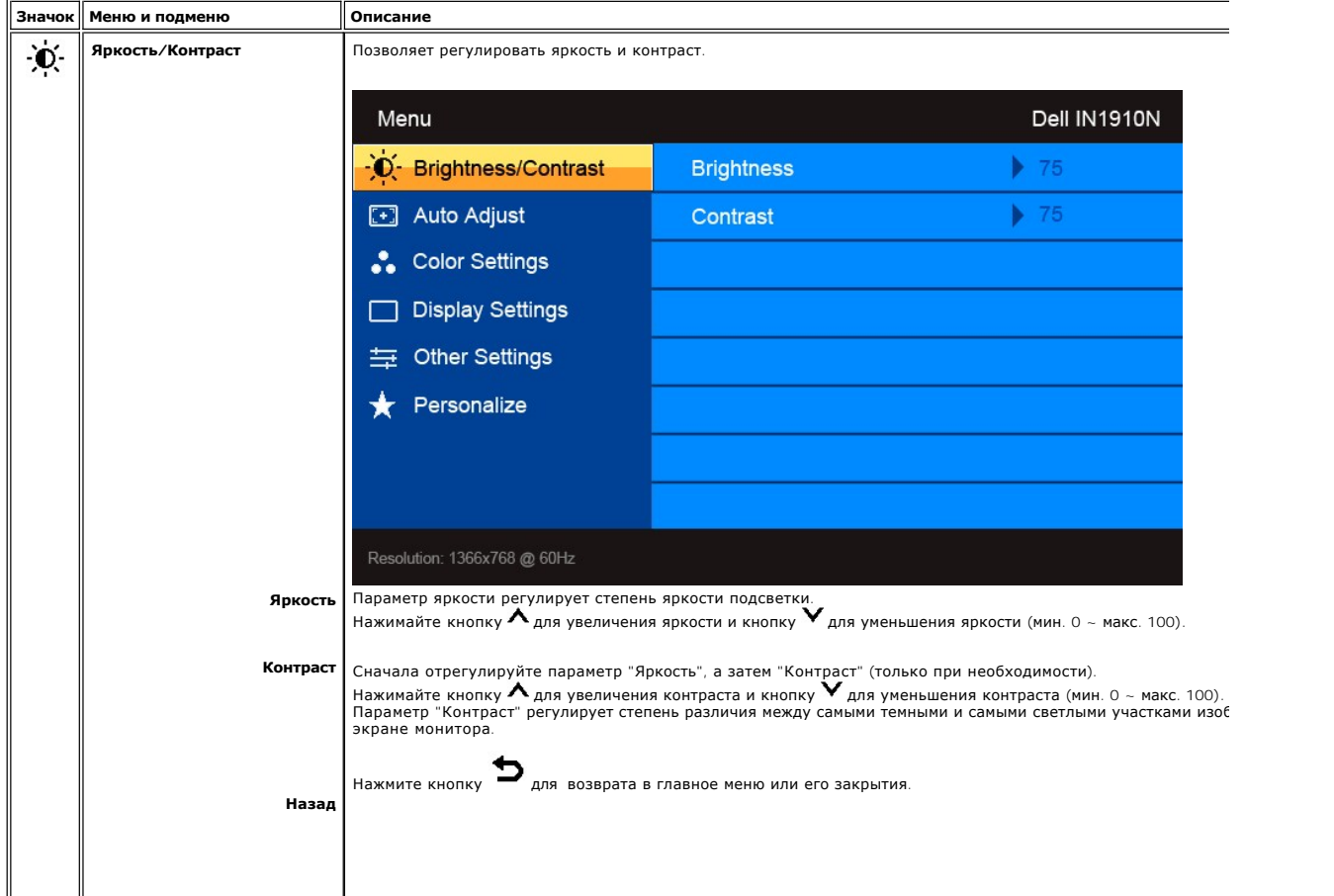

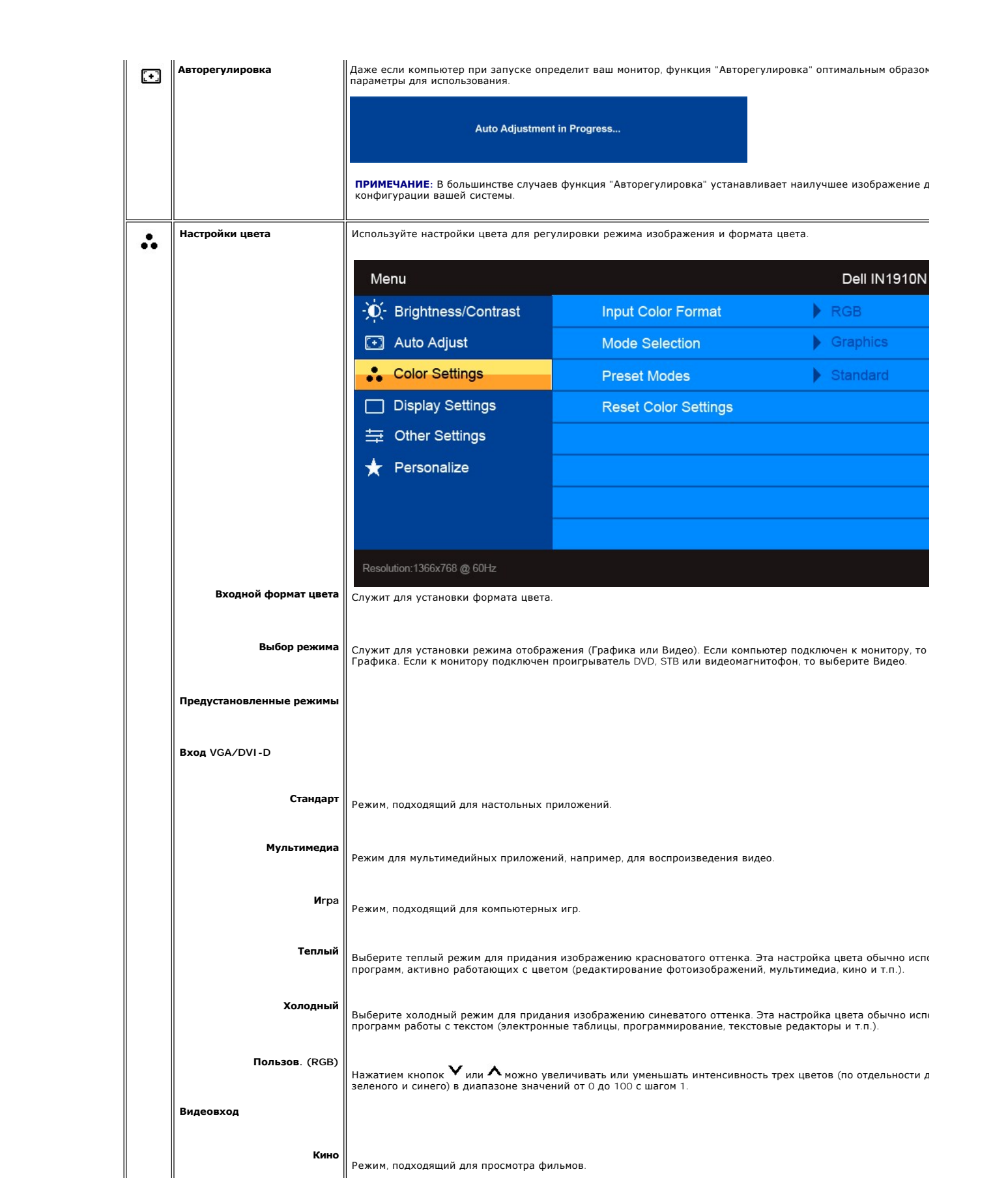

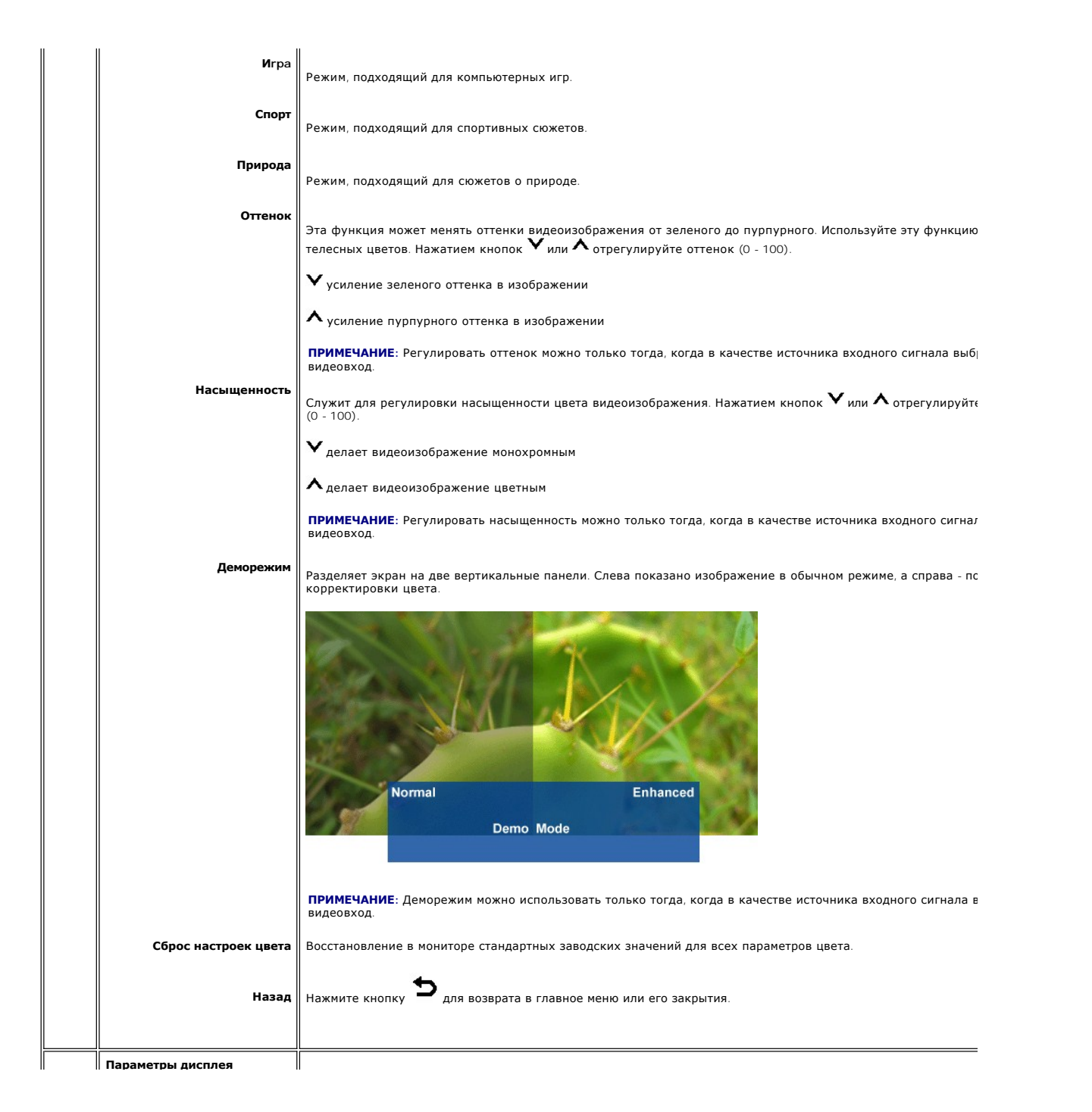

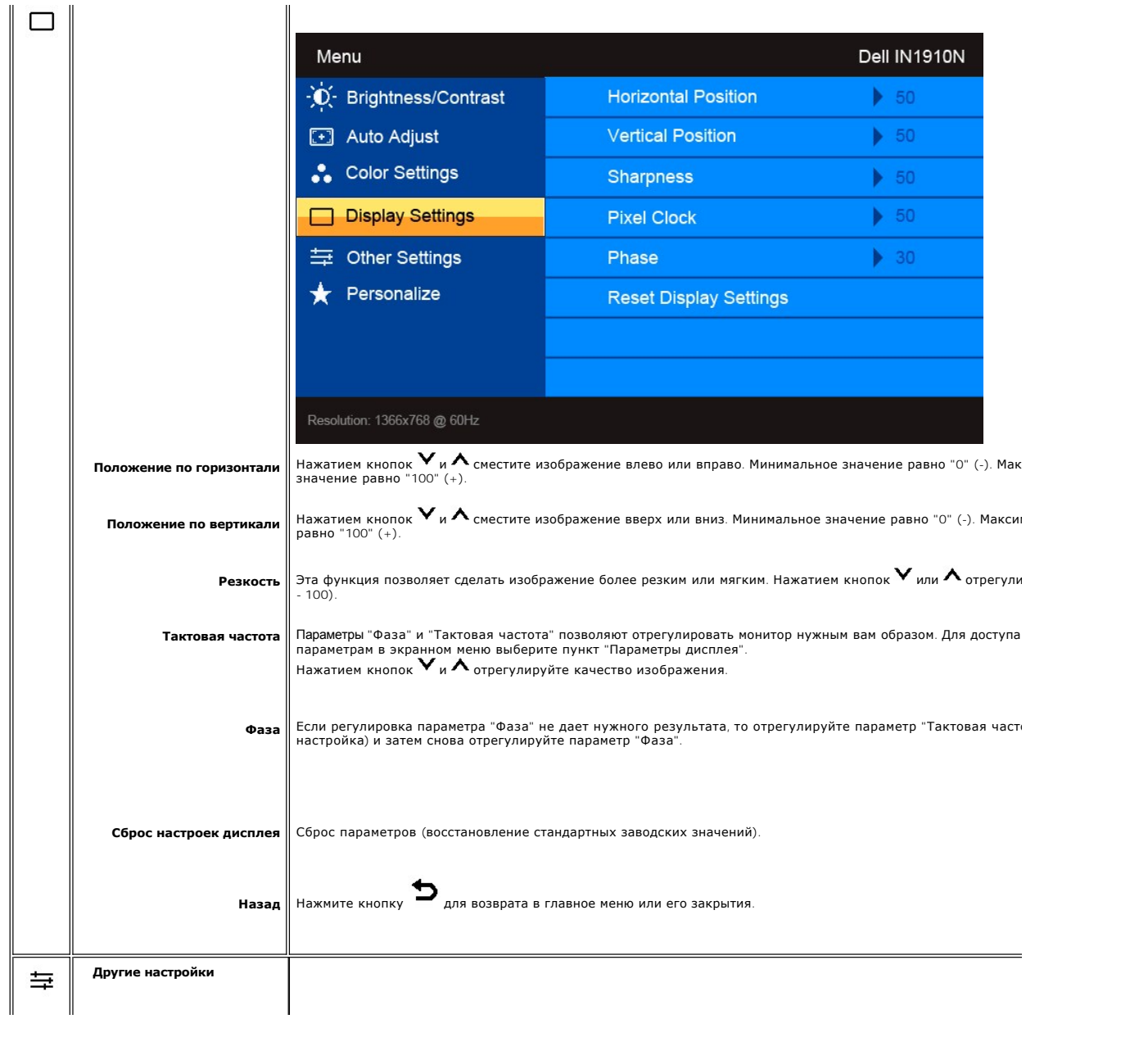

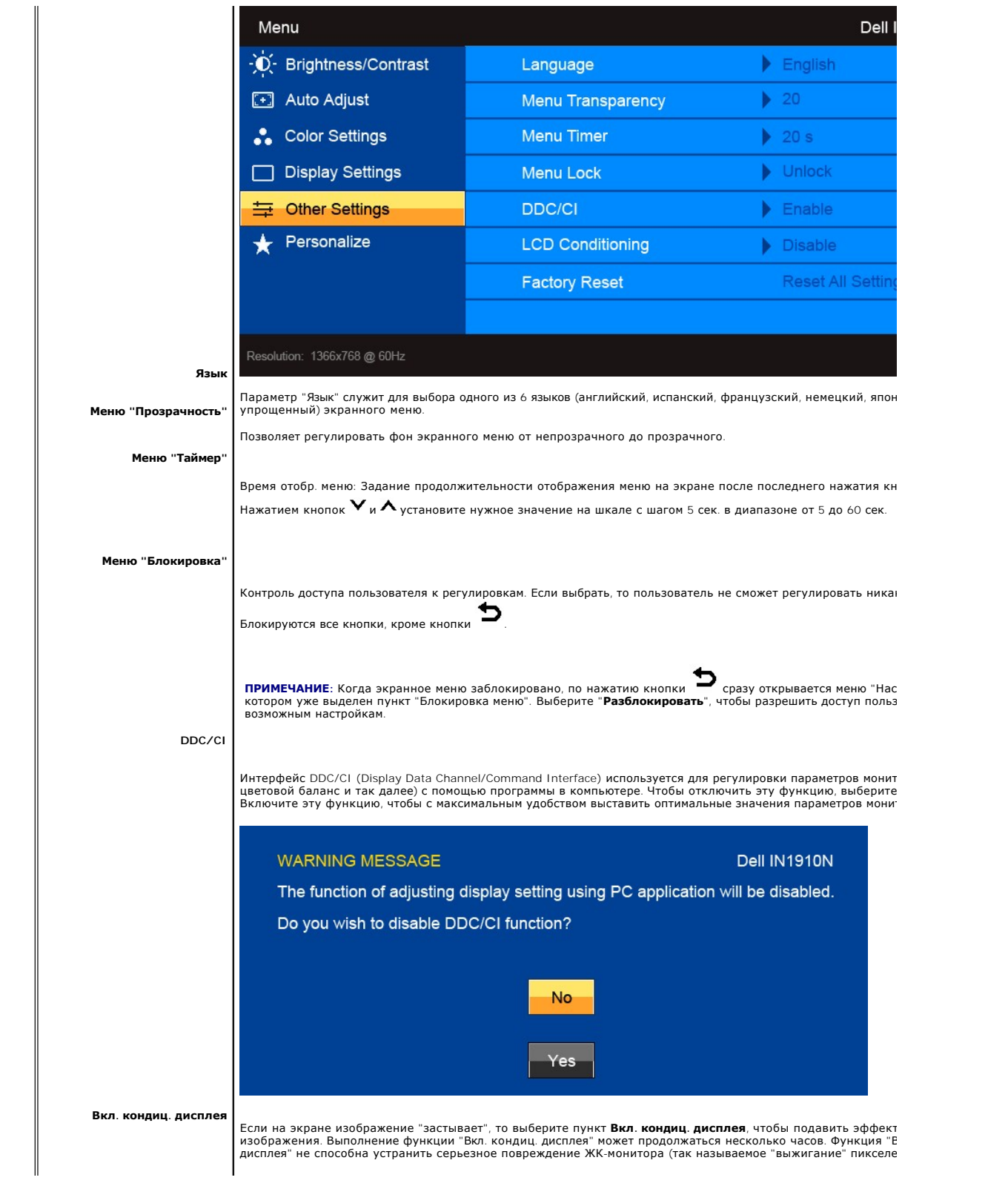

<span id="page-17-0"></span>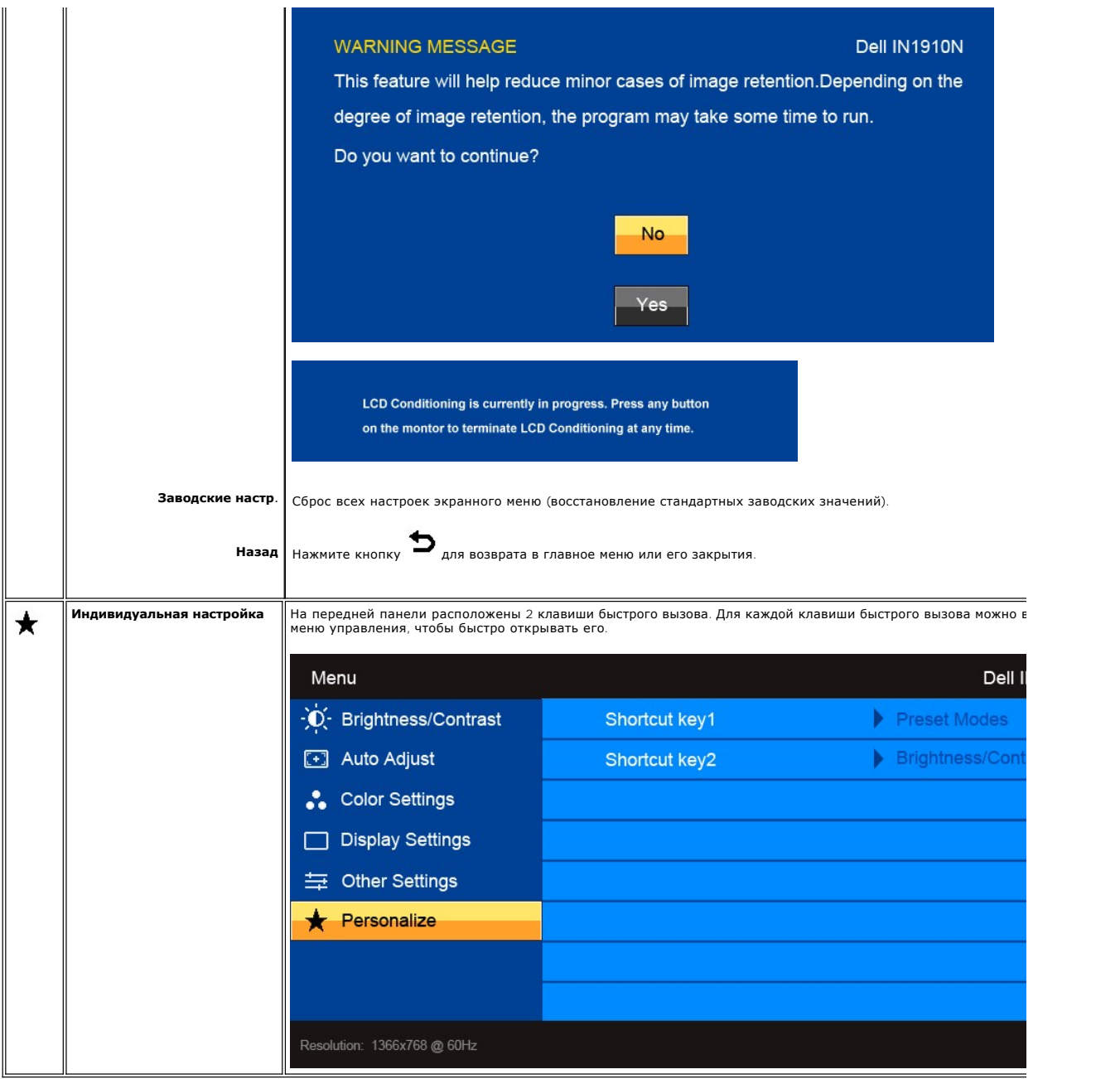

# **Предупреждающие сообщения**

Когда монитор не поддерживает тот или иной режим разрешения, показывается следующее сообщение:

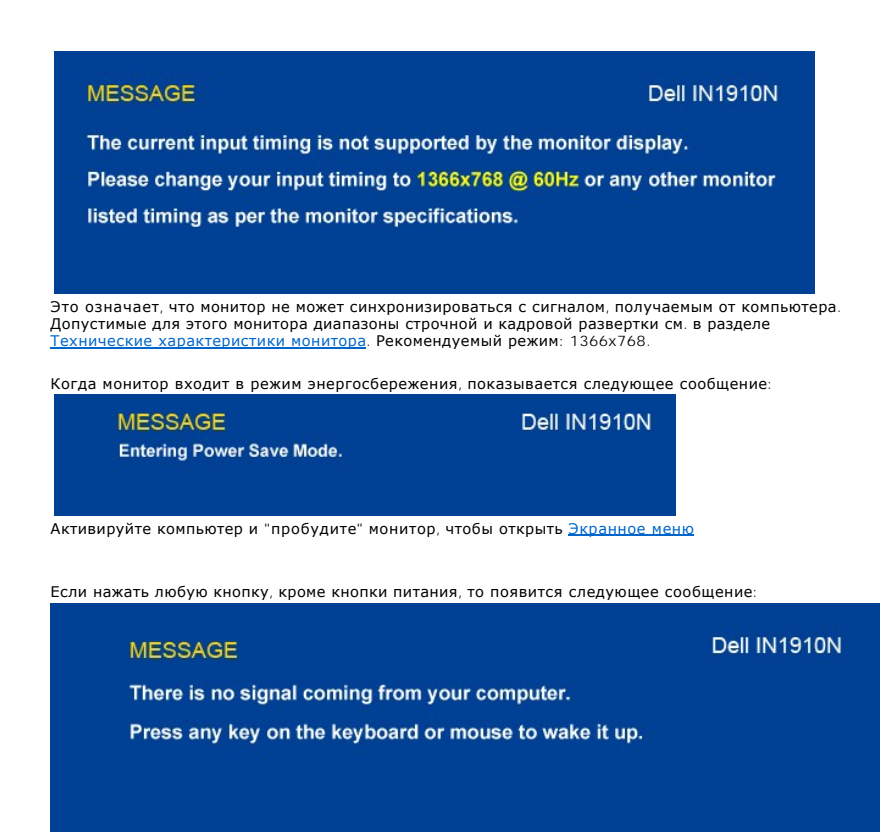

Если выбран вход VGA, но кабель VGA не подсоединен, то появится следующее плавающее по экрану

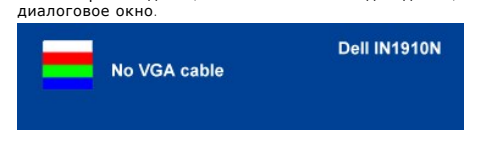

Дополнительные сведения см. в разделе [Устранение проблем](file:///C:/data/Monitors/IN1910N/ru/UG/solve.htm).

#### <span id="page-18-0"></span>**Установка максимального разрешения**

Порядок установки максимального разрешения для монитора:

- 1. Нажмите правой кнопкой по рабочему столу и в контекстном меню выберите **Свойства**. 2. Откройте вкладку **Настройка**.
- 
- 3. Для разрешения экрана установите значение 1366x768. 4. Нажмите **OK**.

Если в списке возможных значений отсутствует вариант 1366x768, то, возможно, требуется обновление драйвера видеоконтроллера. В зависимости от<br>того, какой у вас компьютер, выполните одну из следующих процедур.

Если у вас компьютер или ноутбук производства Dell:

¡ Зайдите на веб-сайт **support.dell.com**, введите свой сервисный идентификационный номер и загрузите новейший драйвер видеокарты.

Если у вас компьютер или ноутбук другого производителя (не Dell):

¡ Зайдите на веб-сайт производителя вашего компьютера и загрузите новейший драйвер видеоконтроллера.

о Зайдите на веб-сайт производителя вашей видеокарты и загрузите новейший драйвер

#### <span id="page-18-1"></span>**Звуковая система Dell Soundbar (опция)**

Dell Soundbar - это двухканальная звуковая стереосистема, которая устанавливается на плоскопанельные мониторы Dell. В системе Soundbar есть<br>выключатель и общий для обоих каналов поворотный регулятор громкости, синий СД-ин

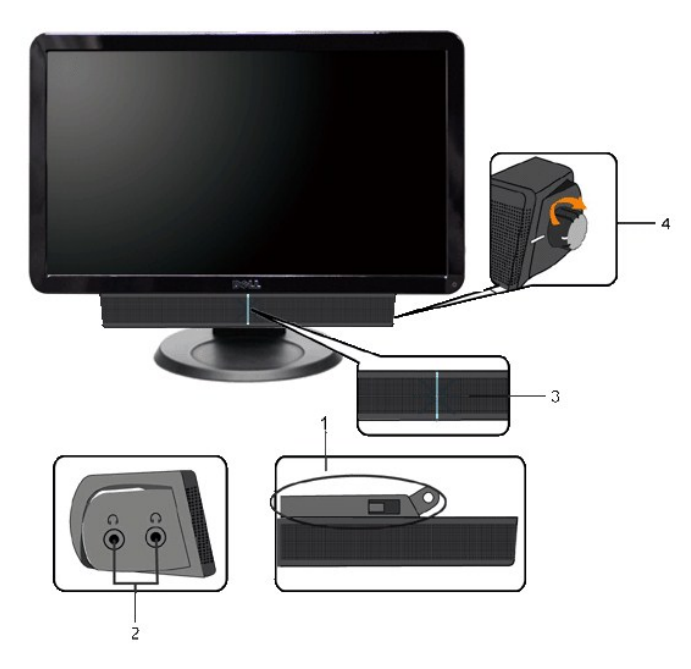

- **1.** Механизм крепления
- **2.** Гнезда наушников
- **3.**  Индикатор питания
- **4.** Выключатель питания/Регулятор громкости
- 

# <span id="page-19-0"></span>**Регулировка наклона**

#### **Наклон**

Встроенная подставка позволяет наклонять монитор, обеспечивая наиболее удобный угол обзора.

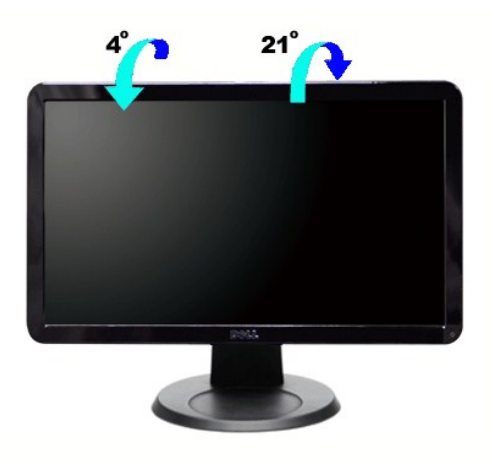

**ПРИМЕЧАНИЕ:** Монитор поставляется с завода с отсоединенной подставкой.

[Назад к Содержанию](file:///C:/data/Monitors/IN1910N/ru/UG/index.htm)

# <span id="page-21-0"></span>**Установка монитора**

**Dell™ Плоскопанельный монитор IN1910N**

# **Установка разрешения дисплея на 1366 x 768 (макс.)**

Для оптимальной работы дисплея при использовании ОС Microsoft® Windows® установите его разрешение на 1366 x 768 пикселей, выполнив следующие шаги:

1. Щелкните правой кнопкой на рабочем столе и выберите пункт **«Свойства»**.

2. Откройте вкладку **«Настройки»**.

3. Передвиньте слайдер вправо, удерживая его левой кнопкой мыши и установите разрешение экрана на **1366 x 768** .

4. Нажмите **OK**.

Если вы не видите варианта **1366 x 768** , может понадобиться обновить графический драйвер. Выберите сценарий ниже, который наилучшим<br>образом описывает используемую PC-систему, и следуйте приведенным инструкциям:

**1: [Если у вас ПК или ноутбук Dell™ с доступом в Интернет](file:///C:/data/Monitors/IN1910N/ru/UG/internet.htm).**

**2: Если у вас ПК, [ноутбук или графическая карта производства другой компании](file:///C:/data/Monitors/IN1910N/ru/UG/non-dell.htm).**

# <span id="page-22-0"></span>**Dell™ Плоскопанельный монитор IN1910N**

[Руководство пользователя](file:///C:/data/Monitors/IN1910N/ru/UG/index.htm)

[Установка разрешения дисплея на](file:///C:/data/Monitors/IN1910N/ru/UG/optimal.htm) 1366 x 768 (макс.)

### **Информация данного документа может изменяться без предварительного уведомления. © 2009 Dell Inc. Все права защищены**

Воспроизводство данных материалов в любой форме без письменного разрешения Dell Inc. строго запрещено.

Товарные знаки, используемые в данном тексте: *DELL и* логотип *DELL являются товарными знаками Dell Inc.:Microsoft, Windows, и Windows Vista являются товарными знаками<br>или зарегистрированными товарным знаками Microsoft в* 

Прочие товарные знаки и торговые марки могут использоваться в данном документе для отражения и марки продуктов которых здесь упоминаются. Dell<br>Inc. не преследует любых интересов в отношении товарных знаком и торговых маро

**Модель IN1910Nb/IN1910Nf** 

**Май 2009, Редакция A00**

<span id="page-23-0"></span>[Назад к Содержанию](file:///C:/data/Monitors/IN1910N/ru/UG/index.htm)

## **Установка монитора**

**Руководство пользователя плоскопанельного монитора Dell™ IN1910N** 

- [Прикрепление подставки](#page-23-1)
- [Подключение монитора](#page-23-2)
- [Прикрепление звуковой панели](#page-24-0) Soundbar (опция)
- [Отсоединение подставки](#page-24-1)

## <span id="page-23-1"></span>**Прикрепление подставки**

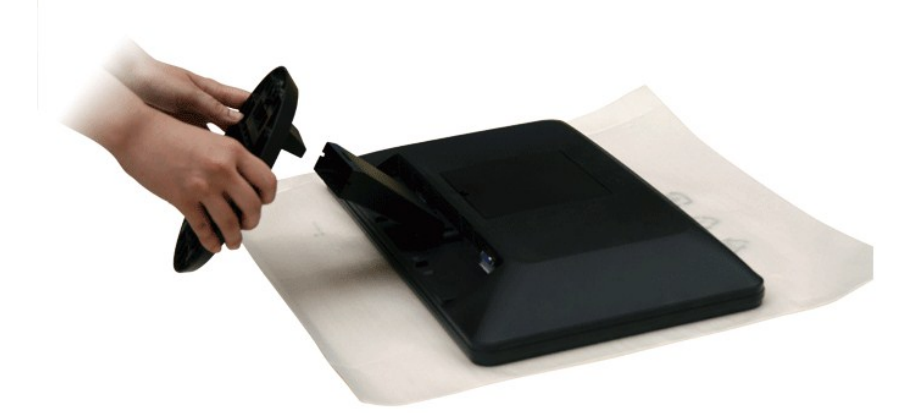

**И ПРИМЕЧАНИЕ**: Монитор поставляется с завода с отсоединенной подставкой.

Положив монитор панелью вниз на мягкую ткань или подушку, выполните следующие действия, чтобы прикрепить подставку.

- 1. Положите монитор на плоскую поверхность.
- 2. Прикрепите подставку к монитору.

## <span id="page-23-2"></span>**Подключение монитора**

**ВНИМАНИЕ!** Перед выполнением каких-либо процедур, описанных в этом разделе, выполните [правила техники безопасности](file:///C:/data/Monitors/IN1910N/ru/UG/appendx.htm#Safety%20Instructions).

Для подключения монитора к компьютеру выполните следующие действия/указания:

- 
- 1. Выключите компьютер и отсоедините шнур питания. 2. Подключите кабель с синим разъемом от дисплея (аналоговый сигнал VGA) к соответствующему видеоразъему на задней стенке компьютера.

## **Подключение кабеля VGA с синим разъемом**

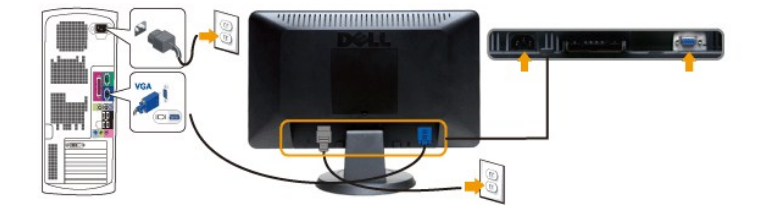

**ПРИМЕЧАНИЕ:** Рисунки приведены только для иллюстрации. Ваш компьютер может отличаться от показанного.

Подключив кабель VGA, выполните описанную ниже процедуру, чтобы завершить установку монитора:

1. Подключите шнуры питания компьютера и монитора к розеткам.

2. Включите монитор и компьютер.<br>Если на мониторе появится изображение, значит, установка завершена. [Если на мониторе изображение отсутствует](file:///C:/data/Monitors/IN1910N/ru/UG/solve.htm), то см. раздел <u>Устранение</u> проблем.

# <span id="page-24-0"></span>**Прикрепление звуковой панели Soundbar (опция)**

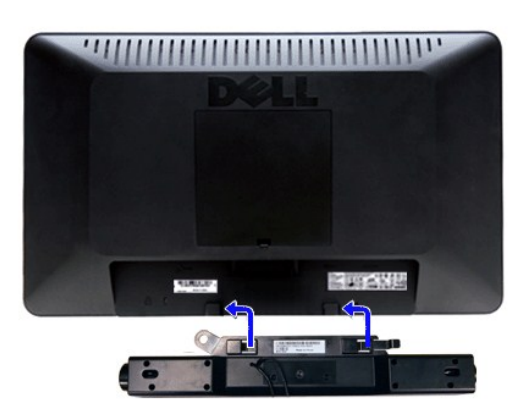

**1.** Встав позади монитора, прикрепите звуковую панель Soundbar, совместив два паза с двумя выступами вдоль нижнего края монитора.

- **2.** Сдвигайте звуковую панель Soundbar влево, пока она не встанет на место.
- **3.**  Подключите звуковую панель Soundbar к разъему питания пост. тока.

**4.** Вставьте миништекер стереокабеля от звуковой панели Soundbar в гнездо аудиовыхода компьютера.

**ПРИМЕЧАНИЕ: Монитор разрешается использовать только со звуковой панелью Dell Soundbar**

## <span id="page-24-1"></span>**Отсоединение подставки**

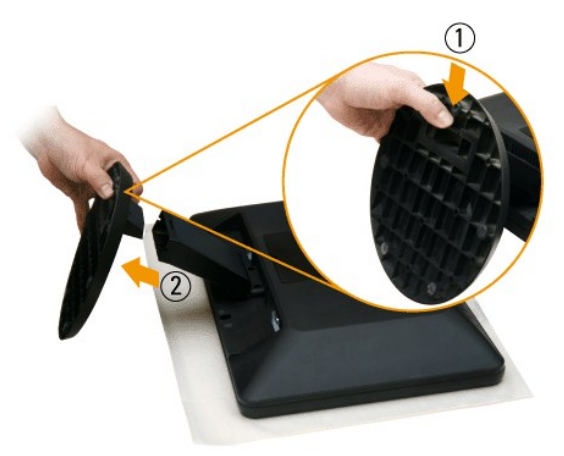

Положив монитор панелью вниз на мягкую ткань или подушку, выполните следующие действия, чтобы отсоединить подставку.

- 1. Опустите выступ в нижней части подставки.
- 2. Отсоедините подставку от монитора.

<span id="page-25-0"></span>[Назад к Содержанию](file:///C:/data/Monitors/IN1910N/ru/UG/index.htm)

### **Устранение проблем**

**Руководство пользователя плоскопанельного монитора Dell™ IN1910N** 

- [Самопроверка](#page-25-1)
- [Встроенные средства диагностики](#page-25-2)
- [Проблемы общего характера](#page-26-0)
- Проблемы, [связанные с монитором](#page-27-0)
- О [Поиск и устранение неисправностей в звуковой панели Dell™ Soundbar \(опция](#page-27-1))

**ВНИМАНИЕ!** Перед выполнением каких-либо процедур, описанных в этом разделе, выполните [Правила техники безопасности](file:///C:/data/Monitors/IN1910N/ru/UG/appendx.htm#Safety%20Instructions).

#### <span id="page-25-1"></span>**Самопроверка**

Ваш монитор позволяет использовать функцию самопроверки работоспособности. Если монитор правильно подключен к компьютеру, но изображение на мониторе остается темным, то запустите функцию самопроверки монитора, выполнив следующие действия:

- 
- 1. Выключите и компьютер, и монитор.<br>2. Отсоедините видеокабель от разъема на задней стенке компьютера. Для правильной работы функции самопроверки нужно отсоединить
- аналоговый видеокабель (с синим разъемом) от разъема на задней стенке компьютера. 3. Включите монитор.
- 

Если монитор работает правильно, но не обнаруживает видеосигнала, то на экране появится плавающее диалоговое окно (на черном фоне).<br>В режиме самопроверки СД-индикатор питания продолжает гореть белым. Кроме того, показанно перемещаться по экрану.

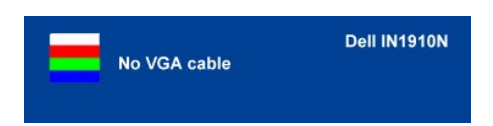

4. Это окно также появляется во время нормальной работы системы в случае отсоединения или повреждения видеокабеля. 5. Выключите монитор и заново подключите видеокабель; затем включите компьютер и монитор.

Если после выполнения шага 5 изображение на экране не появится, то проверьте видеоконтроллер и компьютер.

## <span id="page-25-2"></span>**Встроенные средства диагностики**

В вашем мониторе имеются встроенные средства диагностики, помогающие выявить источник (монитор, компьютер или видеокарта) неисправности, вызвавшей ненормальное изображение на экране.

**ПРИМЕЧАНИЕ:** Запускать встроенную функцию диагностики можно только после отсоединения видеокабеля и перевода монитора в *режим самопроверки*.

Запуск встроенной функции диагностики:

- 
- 1. Проверьте чистоту экрана (на поверхности экрана не должно быть пыли). 2. Отсоедините видеокабель(-и) от разъема на задней стенке компьютера или монитора. Монитор перейдет в режим самопроверки.
- 3. На передней панели одновременно нажмите *кнопку 1* и *кнопку 4* и удерживайте их нажатыми в течение 2 секунд. Откроется серое окно.

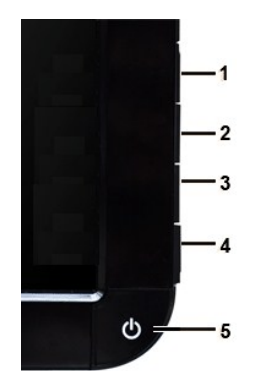

- 
- 
- 4. Тщательно проверьте экран на отклонения от нормы.<br>5. На передней панели снова нажмите *кнопку 4***.** Цвет окна изменится на красный.<br>6. Проверьте, нет ли на дисплее отклонений от нормы.<br>7. Повторите действия 5 и

Проверка завершается после появления белого окна. Для выхода снова нажмите *кнопку 4*.

Если встроенные средства диагностики не выявят на экране отклонения от нормы, то это значит, что монитор работает нормально. Проверьте видеокарту и компьютер.

#### **Предупреждающие сообщения**

Вопросы, связанные с экранным меню, описаны в разделе [Предупреждающие сообщения](file:///C:/data/Monitors/IN1910N/ru/UG/operate.htm#warning).

# <span id="page-26-0"></span>**Проблемы общего характера**

В следующей таблице приведены общие сведения о возможных проблемах с монитором и решения по их устранению.

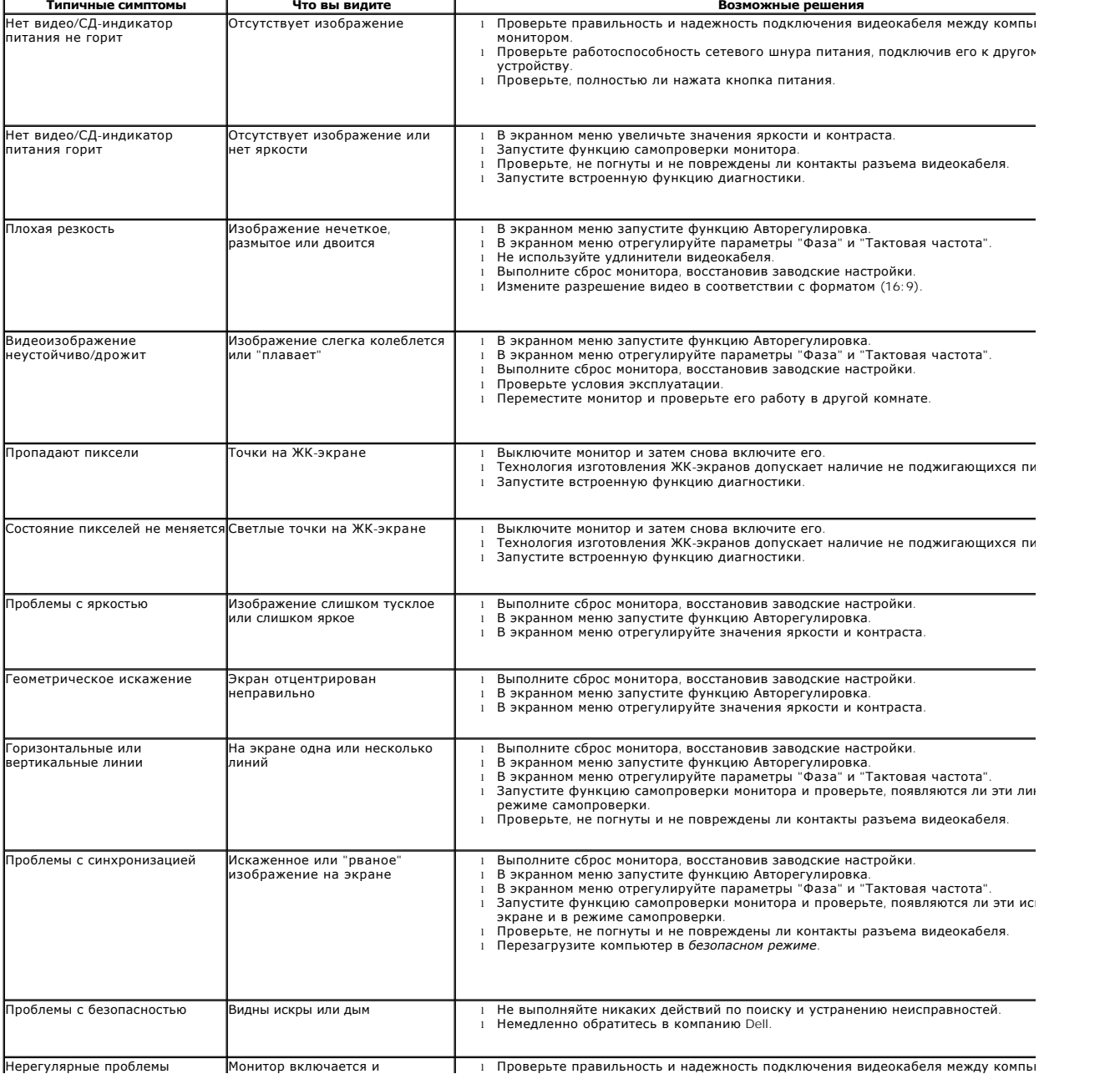

![](_page_27_Picture_539.jpeg)

# <span id="page-27-0"></span>**Проблемы, связанные с монитором**

![](_page_27_Picture_540.jpeg)

# <span id="page-27-1"></span>**Поиск и устранение неисправностей в звуковой панели Dell™ Soundbar (опция)**

![](_page_27_Picture_541.jpeg)

![](_page_28_Picture_138.jpeg)

[Назад к Содержанию](file:///C:/data/Monitors/IN1910N/ru/UG/index.htm)